## **Изменение контура плитки**

Любая новая плитка, добавленная в каталог Ceramic3D воспринимается программой как прямоугольная, т.к. по умолчанию заданы только её ширина и высота. Программа автоматически не распознаёт на изображении контур притки, если она прямоугольной не является. Поэтому, если нужно создать проект с использованием плитки сложной геометрии, прежде следует создать её контур.

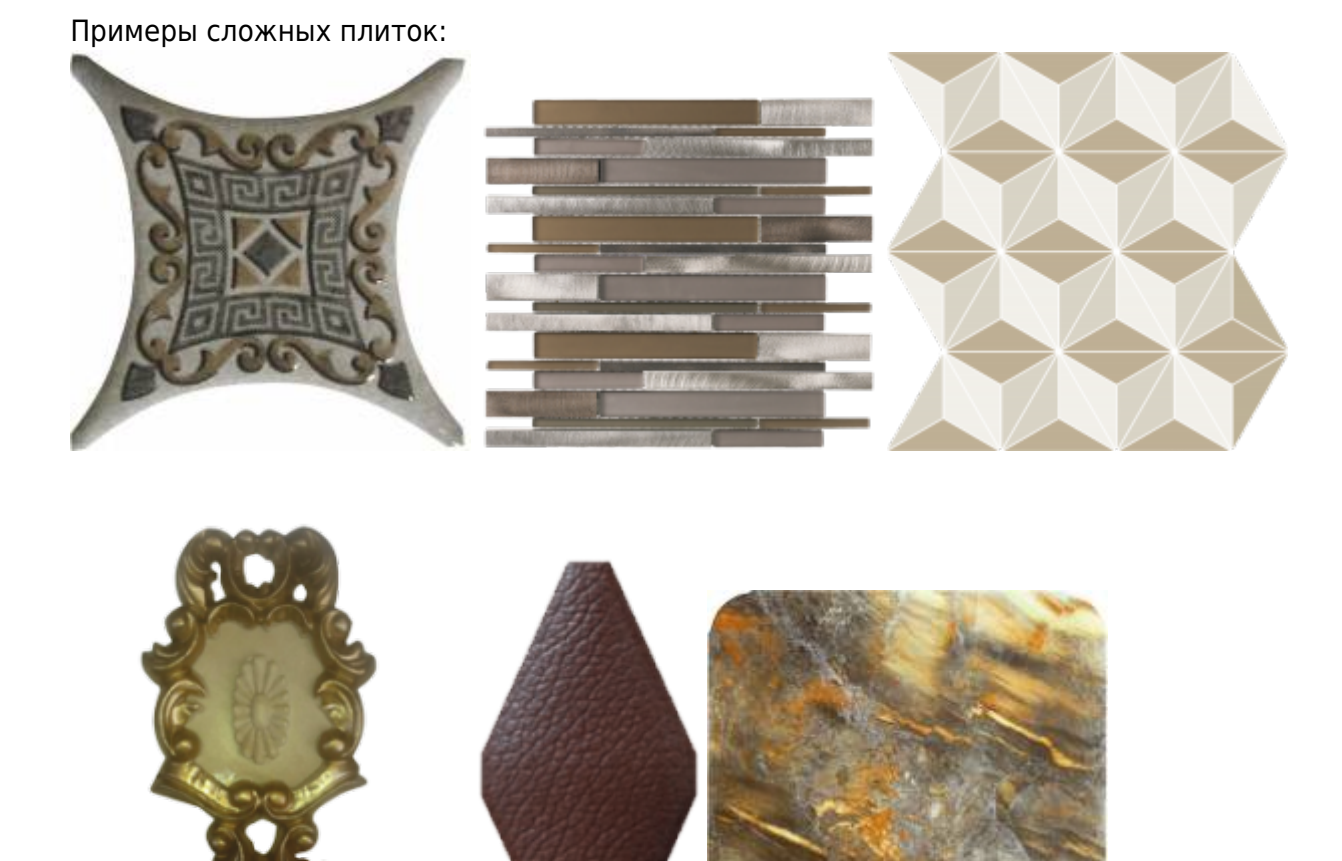

На данный момент почти вся плитка сложной геометрии, которая добавляется в каталог (новые коллекции), выкладывается уже вместе **с созданными контурами**. Поэтому данная статья несёт скорее ознакомительный характер. Те же инструменты рисования в векторном редакторе могут пригодиться вам для создания произвольных короб, ниш, врезок, зеркал, проёмов и т.д.

Так выглядит модель помещения с необработанным изображением сложной плитки:

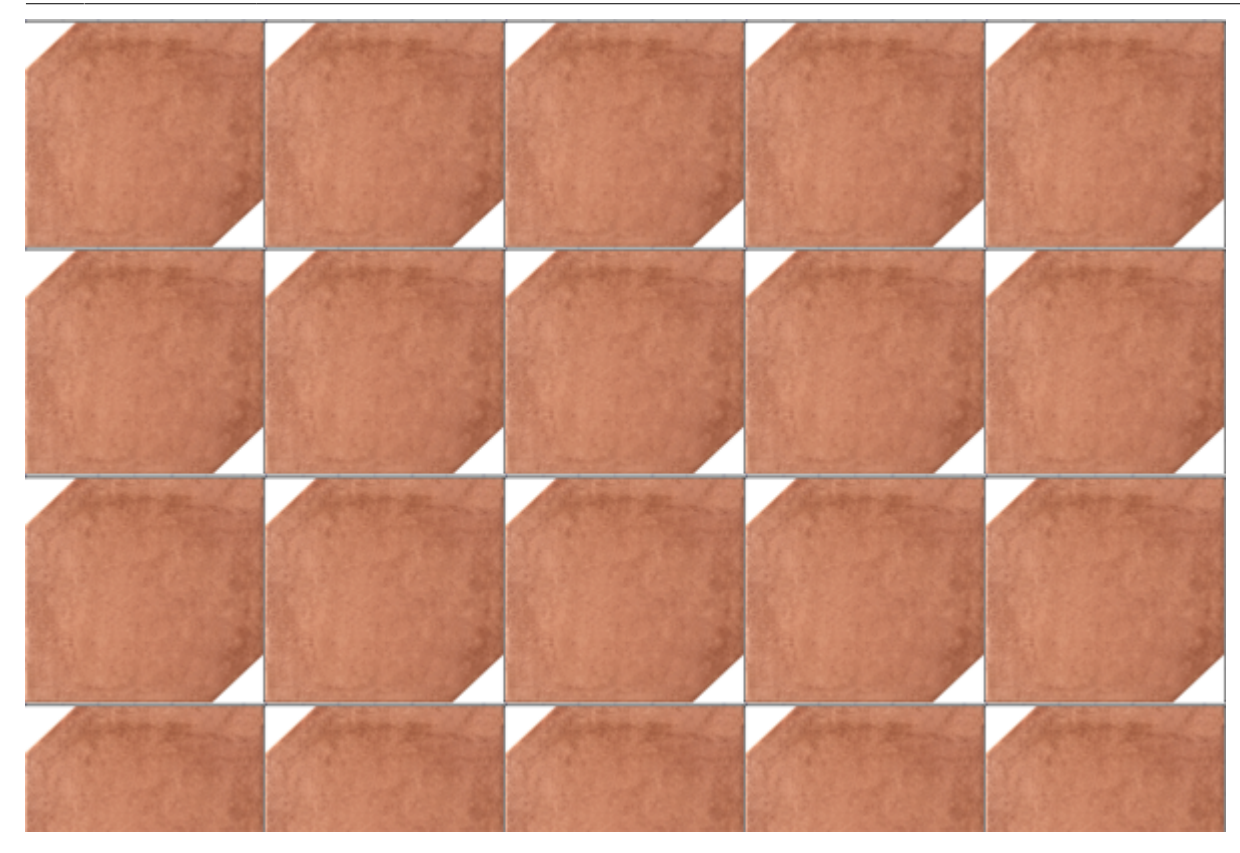

Изменить контур плитки можно с помощью векторного редактора.

Если изображение сохранено на компбютере, но ещё не добавлено в каталог:

- 1. закройте программу Ceramic3D, если она запущена;
- 2. при необходимости «обрежьте» изображение с плиткой в любом графическом редакторе (например, если маленькое изображение помещено на значительно большем по размерам белом поле):

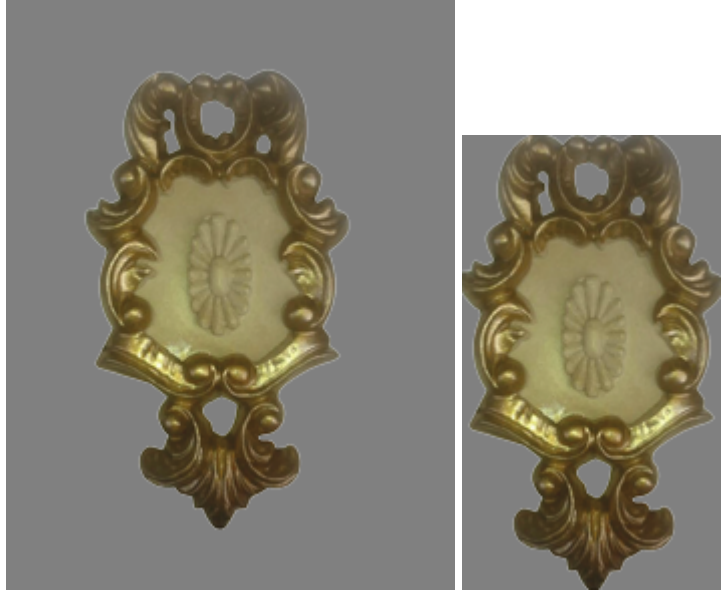

- 3. добавьте изображение плитки в одну из папок каталога **…Ceramic3D\Lib\Catalog\…**;
- 4. запустите программу Ceramic3D;
- 5. найдите в **Каталоге** вашу плитку, добавьте её в **Буфер укладки** и в поле «Плитка»;
- 6. правой клавишей мыши кликните по изображению плитки в поле «Плитка» в контекстном меню выберите «**Редактировать контур укладки**»:

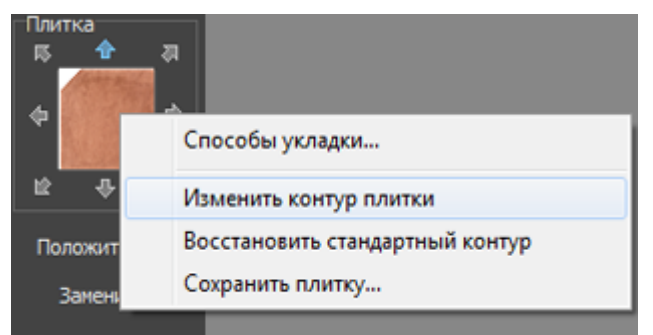

7. в открывшемся векторным редакторе **удалите старый контур и создайте новый**.

## **Чтобы удалить старый контур плитки:**

1. Выделите изображение плитки (зажмите левую клавишу мыши и протащите мышку на нужное расстояние):

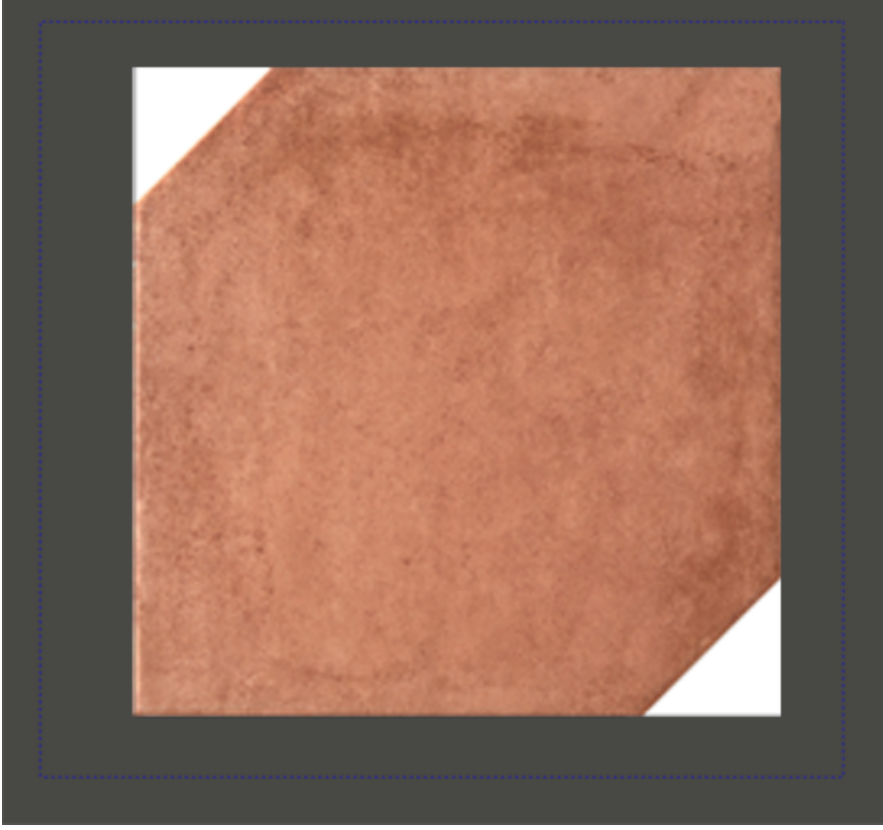

Так выглядит выделенный контур:

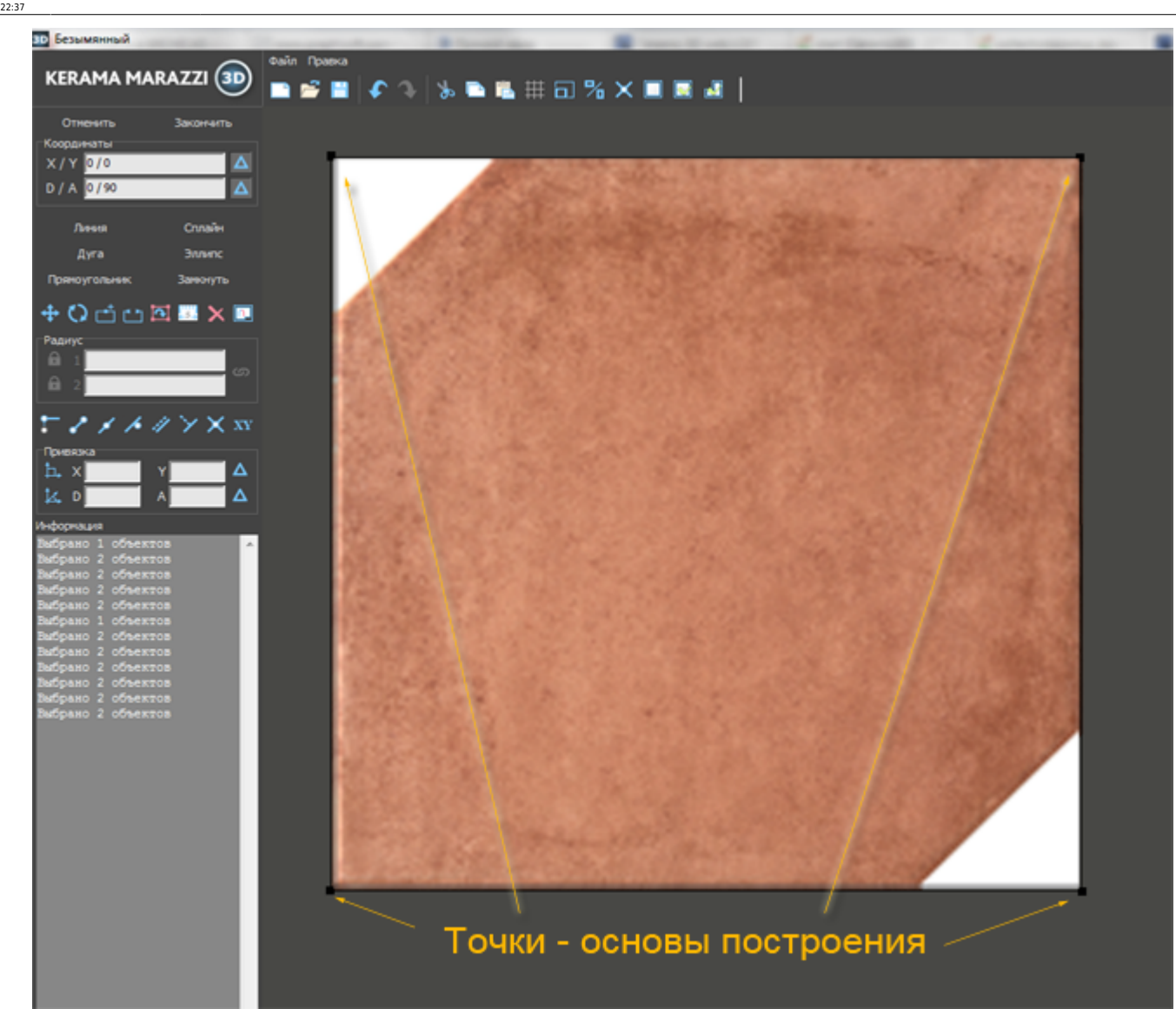

student:сложный\_контур\_плитки http://3d.kerama-marazzi.com/doku.php?id=student:%D1%81%D0%BB%D0%BE%D0%B6%D0%BD%D1%8B%D0%B9\_%D0%BA%D0%BE%D0%BD%D1%82%D1%83%D1%80\_%D0%BF%D0%BB%D0%B8%D1%82%D0%BA%D0%B8

2. Нажмите на клавишу **Del** (Delete) – старый контур будет удалён.

**Чтобы построить новый контур плитки:** В зависимости от формы плитки выберите нужный примитив (инструмент рисования):

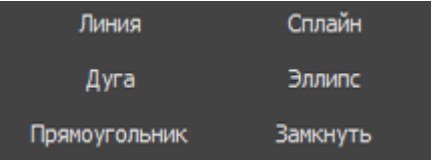

Вне зависимости от типа контура плитки, **включите** привязку к вершинам фона **[34**, чтобы курсор мыши «примагничивался» к контуру изображения плитки на рисунке.

Если контур плитки состоит **из прямых линий** и он симметричен, **включите** привязки к ортопроекциям вершин чертежа  $\blacksquare$  и к вершинам чертежа

Если контур состоит **из плавных линий**, где требуется работа с помощью инструмента

**«Сплайн», отключите** привязки к ортопроекциям вершин чертежа **и ка** к вершинам чертежа .

Привязки можно включать и отключать в ходе построения контура, даже не выключая инструмент рисования, в том числе с помощью горячих клавиш (см. подсказки при наведении курсором на кнопочки).

Когда контур сложной будет нарисован, сохраните его – нажмите пиктограмму «**Сохранить**»

, сохраните файл контура в той же папке, где расположено изображение плитки.

Удобно, если файл контура и изображения называются одинаково.

**Когда работа над контуром завершена и контур сохранён**, нажмите кнопку «**Завершить**» для выхода из векторного редактора и продолжения работы над проектом.

**[Предыдущая статья](http://3d.kerama-marazzi.com/doku.php?id=student:добавление_плитки_в_каталог) [Следующая статья](http://3d.kerama-marazzi.com/doku.php?id=student:шаблоны_укладки_сложный)**

В Руководстве пользователя:

- [Изменение контура плитки](http://3d.kerama-marazzi.com/doku.php?id=collection:контур_плитки)
- [Инструменты рисования примитивы](http://3d.kerama-marazzi.com/doku.php?id=construction:примитивы)
- [Навигация и масштабирование в режиме векторного редактора](http://3d.kerama-marazzi.com/doku.php?id=construction:навигация_и_масштабирование)

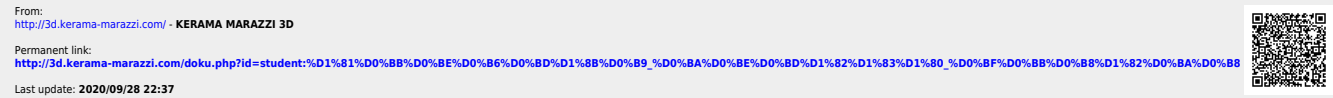